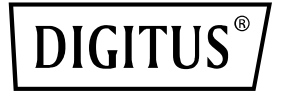

# **Carte PCIe, 2x USB-C + 3x USB A**

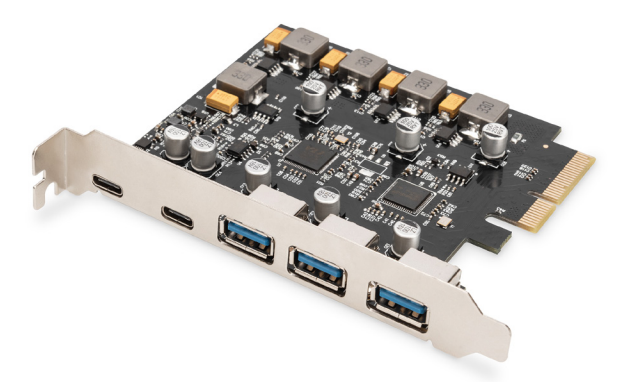

### **Guide d'installation rapide** DS-30222

## Table des matières

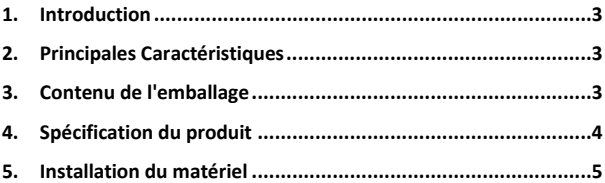

### **1. Introduction**

La DIGITUS Carte PCI Express permet d'ajouter 2 ports USB-C et 3 ports USB A à votre PC. Différents périphériques peuvent être connectés à cette carte, p. ex. des disques SSD, des disques durs, des lecteurs DVD, une souris, un clavier, un lecteur de carte, etc.

### **2. Principales Caractéristiques**

- 1. Carte d'interface USB 3.1 PCI Express avec 5 ports USB 3.1 externes : 3 x USB A femelles, 2 x USB-C femelles pour les appareils de dernière generation
- 2. 2 x USB-C (USB 3.1) jusqu'à 10 Gbit/s
- 3. 3x USB-A (USB 3.1) jusqu'à 10 Gbps
- 4. Prise en charge des taux de transfert de données de 10G / 5G / 480M / 12M / 1,5 Mbit/s
- 5. Alimentation électrique : USB-C, 5 V / 3 A max. par port
- 6. Alimentation électrique : USB A, 5 V / 1 A max. par port
- 7. Plug and Play pas de pilote necessaire

### **3. Contenu de l'emballage**

- 1x Carte PCI Express USB-3.1 Gen2
- 1x CD de pilotes
- 1x mode d'emploi

### **4. Spécification du produit**

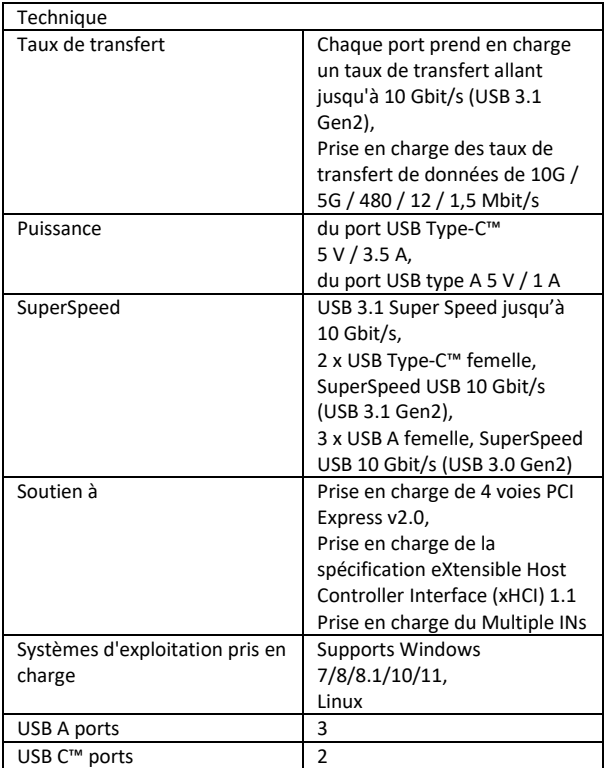

### **5. Installation du matériel**

- 1. Mettez votre ordinateur hors tension.
- 2. Débranchez le cordon d'alimentation et retirez le couvercle de votre ordinateur.
- 3. Retirez le support d'emplacement d'un emplacement PCIe x4/x8/X16 disponible.
- 4. Pour installer la carte, alignez soigneusement le connecteur de bus de la carte avec l'emplacement PCIe sélectionné sur la carte mère. Poussez fermement la carte vers le bas.
- 5. Replacez la vis de maintien du support d'emplacement pour fixer la carte.
- 6. Remettez le couvercle de l'ordinateur en place et rebranchez le cordon d'alimentation.

#### **Pour Windows 7 (32 ou 64 bits) :**

- 1. Veuillez insérer le CD du pilote lié à la carte PCI Express USB-3.1 dans votre lecteur de CD-ROM.
- 2. Sur le bureau de Windows, cliquez sur "Ordinateur", doublecliquez sur le lecteur de CD-ROM pour naviguer dans les fichiers du pilote :

Type : D : \ USB3.1 ASM1142 \Setup.exe, cliquez sur OK. (Modifiez D : pour qu'il corresponde à la lettre de votre lecteur de CD-ROM).

3. Suivez les instructions à l'écran pour terminer l'installation.

#### **Pour Windows 8, 8.1, Server 2012 et Windows 10/11 (32 ou 64 bits)**

Utiliser le pilote de la boîte Windows pour Win8, Win8.1 et Win10/11 pour terminer l'installation des pilotes.

#### **Pour vérifier l'installation du pilote Windows**

Cliquez sur l'onglet Gestionnaire de périphériques dans Propriétés système, auquel vous accédez à partir du Panneau de configuration de Windows. Si l'installation a réussi, vous devriez voir "ASMedia USB3.1eXtensible Host controller" ...installé sous la rubrique Contrôleurs de bus série universels.

Par la présente, Assmann Electronic GmbH certifie que le produit contient la déclaration de conformité. Si la déclaration de conformité est manquante, vous pouvez la demander par post à l´adresse du fabricant ci-dessous:

#### **www.assmann.com**

Assmann Electronic GmbH Auf dem Schüffel 3 58513 Lüdenscheid Germany

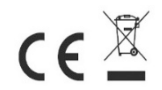